**УВАЖАЕМЫЕ СТУДЕНТЫ! Изучите приведенный теоретический материал, выполните задание практической работы**

**Результаты работы, фотоотчет, предоставить преподавателю на e-mail: [r.bigangel@gmail.com](mailto:r.bigangel@gmail.com) до 06.03.2023.**

**При возникновении вопросов по приведенному материалу обращаться по следующему номеру телефона: (072)111-37-59, (Viber, WhatsApp), vk.com: <https://vk.com/daykini>**

*ВНИМАНИЕ!!! При отправке работы, не забывайте указывать ФИО студента, наименование дисциплины, дата проведения занятия (по расписанию).*

Практическая работа №10

**Тема:** *«*Использование систем проверки орфографии и грамматики. Создание компьютерных публикаций на основе использования готовых шаблонов (для выполнения учебных заданий). Программы - переводчики. Возможности систем распознавания текстов. Гипертекстовое представление информации.*»*

**Цель работы:** ознакомиться с системами проверки орфографии и грамматики, выработать практические навыки создания публикаций средствами MS Publisher. Получить представление о компьютерных словарях и системах машинного перевода текста, познакомиться с возможностями данных программы, научить использовать эти программы; изучить основные подходы к определению гипертекста.

# **Задание: Ознакомиться с теоретическими положениями по данной теме, выполнить задания практического занятия, сформулировать вывод.**

Содержание отчета по результатам выполнения практического занятия

Отчет должен содержать:

1.Название работы

2.Цель работы

3.Результаты выполнения задания 1, 2, 3

4.Вывод по работе *(*необходимо указать виды выполняемых работ, достигнутые цели, какие умения и навыки приобретены в ходе ее выполнения)

#### *Краткие теоретические сведения*

**Система проверки правописания** (также спелл-че́кер от англ. spell checker) – представляет собой компьютерную программу, осуществляющую

проверку заданного текста на предмет наличия в нём орфографических, пунктуационных, а также стилевых ошибок.

Найденные ошибки или опечатки отмечаются специальным образом – обычно для этого используется подчеркивание. В некоторых случаях пользователю помимо указания на места возможных ошибок предоставляется возможность выбрать один из правильных вариантов написания, а также может выводиться комментарий, объясняющий каким образом следует поправить текст.

Проверка правописания может быть встроена как отдельная функция в некую программную систему, например, текстовый редактор, почтовый клиент, электронный словарь или поисковую систему. А также она может быть выполнена в виде самостоятельной программы.

Первые системы проверки правописания стали доступны в мейнфреймах в конце 1970-х. Группа из шести лингвистов Джорджстаунского Университета разработала первую подобную систему для компании IBM. На персональных компьютерах CP/M и TRS-80 это появилось в 1980, затем в 1981 появились первые пакеты для IBM PC.

Такие разработчики как Maria Mariani, Soft-Art, Microlytics, Proximity, Circle Noetics, и Reference Software быстро выпустили OEM-пакеты или конечные продукты на быстроразвивающийся рынок, в первую очередь для PC, хотя были предложения и для Apple Macintosh, VAX и Unix.

На PC эти системы проверки были автономными программами, многие из которых могли выполняться в режиме TSR изнутри пакетов работы с текстом (на компьютерах с достаточной памятью).

Рынок автономных пакетов просуществовал недолго, поскольку разработчики популярных программ работы с текстом (таких как WordStar и WordPerfect) в середине 1980-х включили системы проверки правописания в свои пакеты, главным образом лицензируемые от вышеупомянутых компаний, которые быстро развернули поддержку европейских языков, и в конечном счете, азиатских.

Но это всё больше усложняло разработку проверки правописания, особенно относительно языков венгерского или финского. Хотя рынок программ по работе с текстом в таких странах как Исландия, возможно, не окупал инвестиции, компании наподобие WordPerfect, тем не менее, стремились вывести свои продукты на новые рынки.

Недавно проверка правописания переместилась из текстовых процессоров в веб-браузеры, например в Firefox 2.0, Google Chrome, Konqueror, Opera, почтовый клиент Kmail и клиент системы мгновенных сообщений Pidgin также предлагают поддержку проверки правописания, используя GNU Aspell в качестве их механизма. Mac OS X проверяет орфографию фактически во всех приложениях.

**Программа MS Publisher** позволяет создание публикаций, предназначенных для издания на принтере или в издательстве, рассылки электронной почтой или размещения в Интернете. Вместе с программой предоставлены заготовки (шаблоны) публикаций для широкого диапазона публикаций, бюлетни, брошуры, визитные карточки, листовки, объявления, сертификаты, резюме, каталоги и страницы веб-узлов.

Во время выбора типа создаваемой публикации в Publisherо тображаются эскизы доступных заготовок (шаблонов). Для разработки публикации на основе одной из заготовок хватит щелкнуть её эскиз.

После того как откроется шаблон публикации, необходимо заменить текст и рисунки. Также можно менять цветовую и шрифтовую схемы, удалять или добавлять элементы макета и совершать любые другие необходимые изменения, чтоб публикация точно отображала стиль конкретной организации или деятельности.

Все элементы публикации, включая блоки текста, не зависят друг от друга. Любой элемент можно размещать точно в необходимом месте с возможностью управления размером, формой и внешнем видом каждого элемента.

Способы создания публикации:

 Публикация для печати – выбор шаблона определенного типа и задание для него шаблона оформления (имеются шаблоны нескольких категорий – бланки, буклеты, календари и др.)

Web-узлы и электронная почта

- Наборы макетов
- Пустые публикации
- Создание публикации на основе уже имеющейся.

Запуск Publisher осуществляется по команде Пуск / Программы / Microsoft Office / Microsoft Publisher щелчком мыши.

После запуска приложения на экране появляется следующее окно (см. рисунок 1):

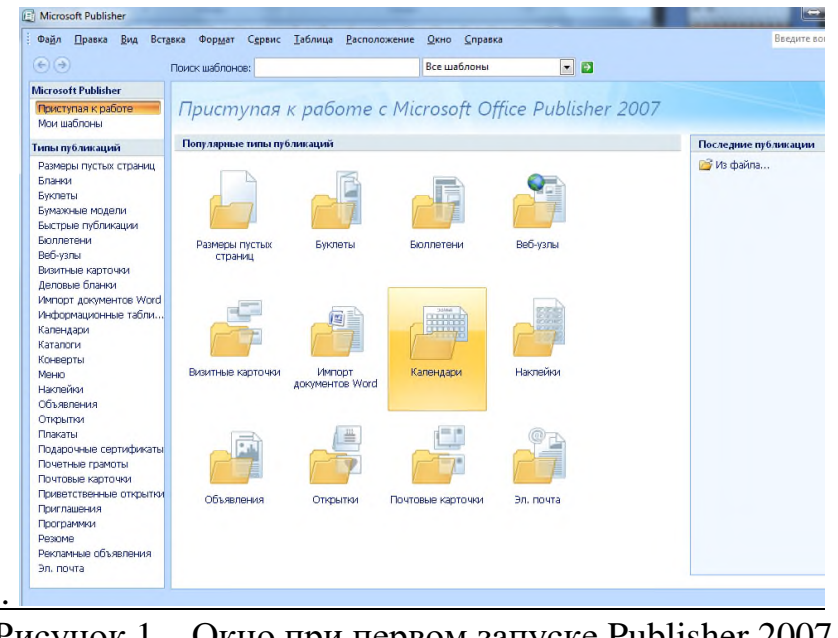

Рисунок 1 – Окно при первом запуске Publisher 2007

В отличие от Word и Excel при непосредственном запуске Publisher не создает нового документа. Для того чтобы добраться до панелей инструментов и меню, необходимо создать новую публикацию.

Слева в окне располагается Область задач, в которой предлагается Новая публикация. Чтобы начать работу, необходимо выбрать из ниже предлагаемого списка требуемую категорию публикации (см. рисунок 2):

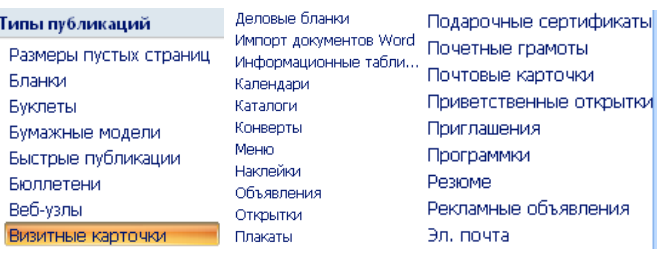

Рисунок 2 – Выбор типа публикации при первом запуске Publisher 2007

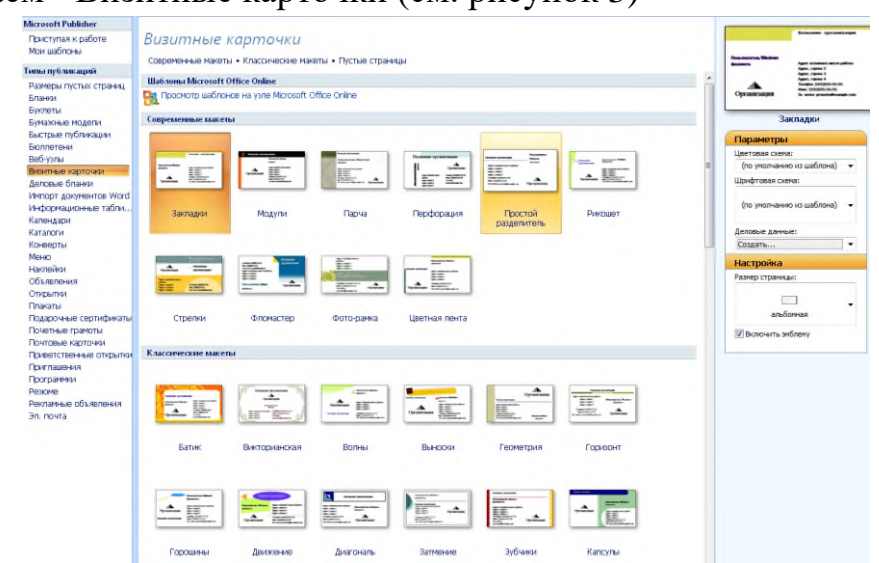

Выбираем - Визитные карточки (см. рисунок 3)

Рисунок 3 – Выбор типа публикации – Визитки

Все шаблоны содержат и текстовую и графическую информацию, и, что особенно важно, при выводе на печать сохраняется отличное качество графики. Выбираем – Фломастер(см. рисунок 4)

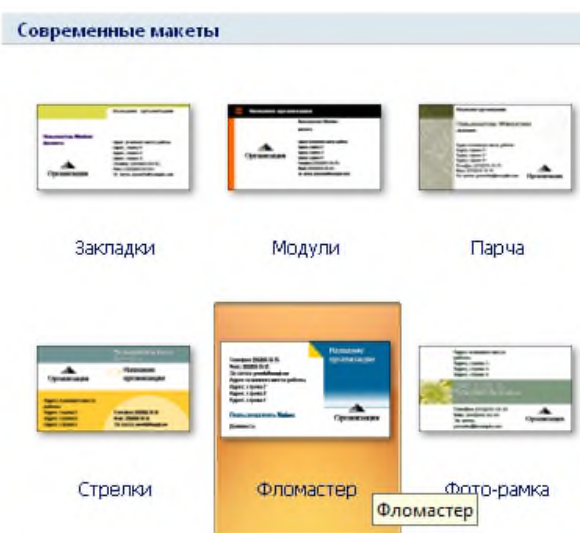

Рисунок 4 – Выбор типа публикации – Визитки – Макет Фломастер

Устанавливаем указанные ниже параметры: Цветовая схема, Шрифтовая схема, Размеры страницы и дважды щелкаем по образцу (см. рисунок 5):

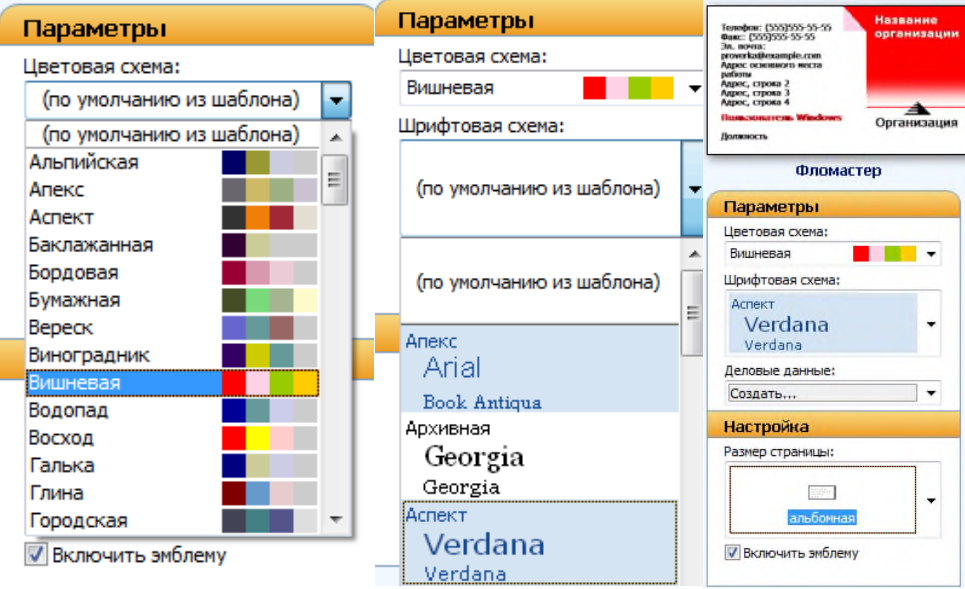

Рисунок 5– Выбор параметров публикации

Получаем (см. рисунки 6 - 8):

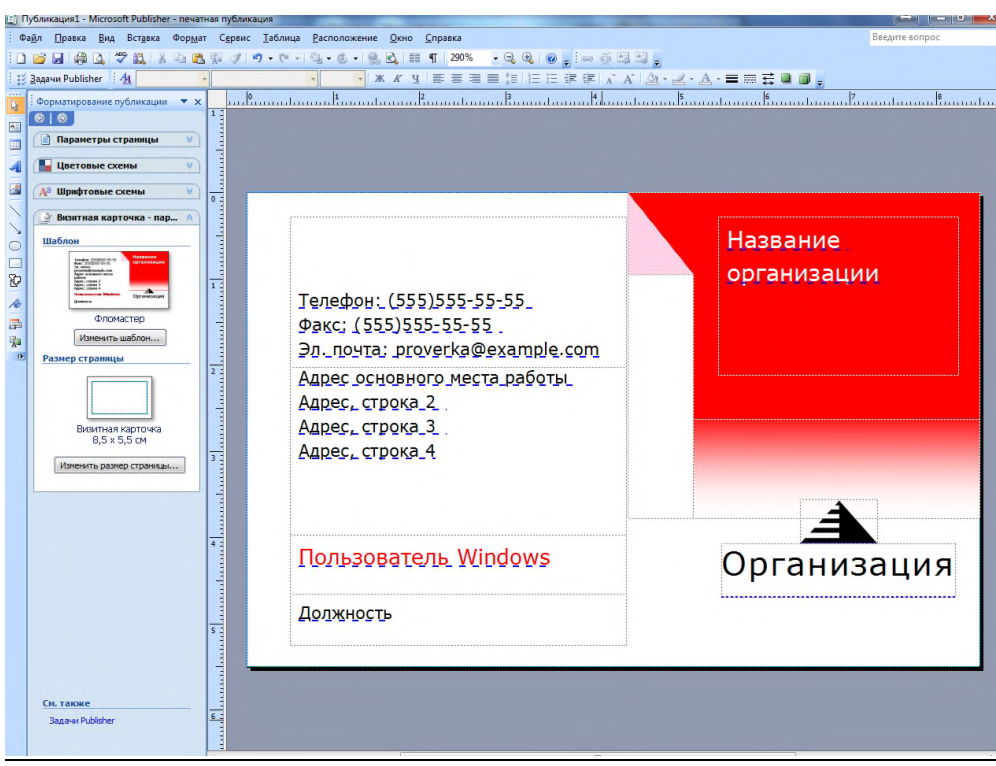

Рисунок 6 – Вид публикации по выбранным параметрам

Вся работа в Publisher организуется на специальном поле, которое можно назвать "монтажным столом". Его особенность – это возможность одновременного размещения на нем различных материалов для верстки: текстовых блоков, рисунков. Количество страниц, необходимое для вашего издания, неограниченно, можно сверстать целую книгу.

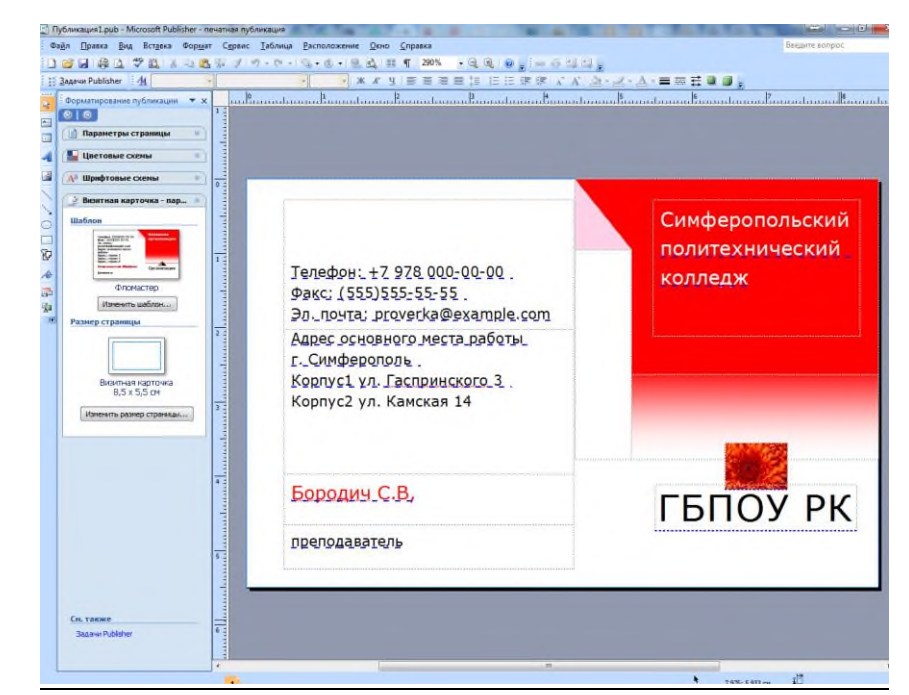

Рисунок 7 – Публикация, заполненная собственными данными

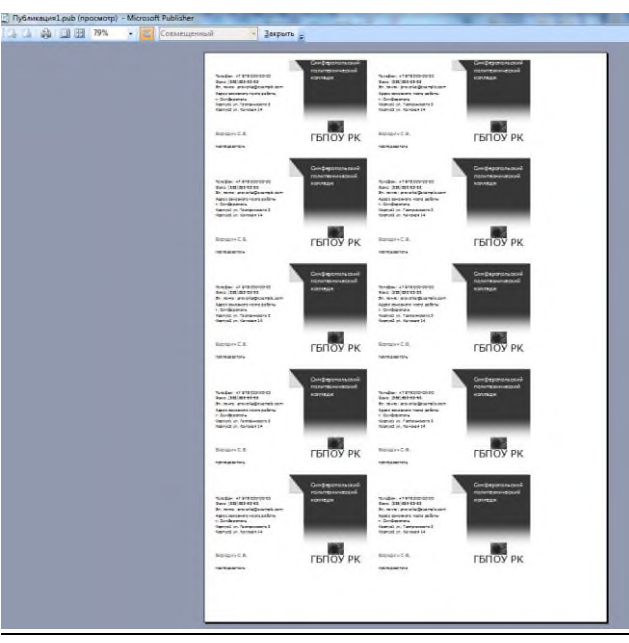

Предварительный просмотр:

Рисунок 8 – Предварительный просмотр публикации при печати на А4

Можно изменить цветовую схему уже выбранного макета. Для этого в Области задач необходимо щелкнуть по слову Цветовые схемы и выбрать ту схему, которая вам нравится.

Также можно изменить и шрифтовые схемы выбранного вами макета, для чего щелкнуть в Области задач по слову Шрифтовые схемы и выбрать те шрифты, которые вам нужны.

### *Программы-переводчики*

Сегодня существует большое количество программ-переводчиков, как локально устанавливаемые на компьютере, так и on-lain переводчики в сети Интернет. Например, к бесплатным программам, которые можно скачать и установить на локальном компьютере, относятся: **qDictionary**, MultiTranse и др.

Компания Арсеналь разрешает работу незарегистрированной копии Сократ Персональный 4.0 в пробном режиме в течение 21 дня. Зарегистрировать программу можно на сайте компании.

Переводчик Speak & TranslateFREE (для андроида)

Эта программа-переводчик превратит мобильное устройство в синхронного переводчика, который всегда с вами.

Путешествуйте, общайтесь, проводите деловые переговоры вместе со Speak And Translate. Голосовой переводчик автоматически распознает и переводит речь на один из 100 иностранных языков.

При поездке в другую страну без Интернета можно сохранить фразы в Избранном и проговарить их в оффлайне.

### Преимущества:

- Автоматическое распознавание языка

- Несколько режимов работы

- Использование сервисов перевода от Google и Microsoft

- Общение в режиме диалога без дополнительных нажатий

- Возможность прослушать ОФФЛАЙН любую из раннее переведенных фраз

- Возможность сортировать фразы в Избранном по категориям

- Возможность фильтрации фраз в Избранном по категориям и по языковым парам

- Визуальное отображение всех фраз диалога

- Визуальное отображение поддерживаемых механизмов (голосовой ввод, механизм "из текста в речь") для каждого языка

- Голосовое воспроизведение любой переведенной фразы

- Уникальный алгоритм распознавания начала речи

- Возможность переводить не нажимая кнопок

### Ограничение FREE версии:

1) Доступен только сервер перевода Microsoft. В PRO-версии можно выбрать между серверами Microsoft и Google. Сервер Google дополнительно поддерживает 25 языков

2) Ограничения на количество распознанных слов ТОЛЬКО если выбрана функция меню "Автоопределение языка". В FREE версии ограничение 7 слов

3) Ограничения на количество попыток работы в режиме "живой диалог". В FREE версии ограничение 5 попыток. Чтобы работать снова в этом режиме достаточно просто перезапустить программу.

Необходимость изучения иностранных языков понимают все. Полностью родной. Поэтому частенько язык выучить невозможно, даже даже профессиональные лингвисты прибегают к помощи словарей и переводчиков. К счастью, носить с тобой тяжелые книги больше не нужно, все необходимое можно помести на свое iOS-устройство. Более того, технологии дошли до той степени, когда приложение способно превратить ваше мобильное устройство в персонального синхронного переводчика. О таком и поговорим.

В данном случае речь пойдет про бесплатную версию приложения. При желании можно будет купить **Рго-версию**, которая стоит 129 рублей.

Но прежде, конечно, лучше познакомиться с бесплатной - так можно понять, подходит ли данное приложение.

Неудобно в том, что нельзя обновиться до Рго-версии в бесплатном варианте, нужно загружать новое приложение - слишком много шагов, процесс можно упростить.

Возможно, главной особенностью приложения является то, что оно не заточено под конкретный язык, а может распознавать и переводить речь на один из шестидесяти шести иностранных языков.

Тут как раз можно сказать про первое отличие между версиями: в Proверсии пользователь может выбрать сервер перевода между Google и Microsoft. Стоит заметить, что сервер Google поддерживает дополнительно шестнадцать языков (см. рисунок 9).

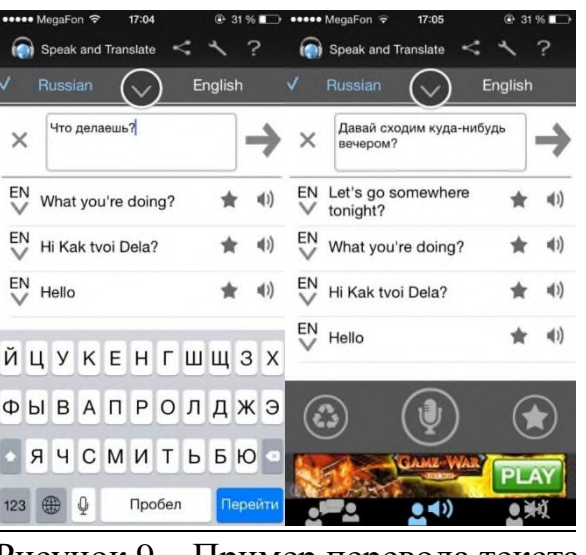

Рисунок 9 - Пример перевода текста

Само собой, для полноценной работы приложению требуется доступ к Интернету.

Никаких встроенных словарей, способных работать в офлайн-режиме, здесь нет - НЕДОСТАТОК. Так как подобными приложениями пользуются, как правило, за границей.

Главное – не забыть внести все необходимые фразы в «Избранное». В нем фразы можно отфильтровать по категориям и языковым парам.

Приложение способно самостоятельно  $\overline{B}$ автоматическом режиме распознавать речь (уникальный механизм распознавания речи с подавлением шумов), а затем переводить ее на нужный язык.

Важным моментом является то, что присутствует возможность переводить фразы, не нажимая никаких кнопок. Кроме того, приложение будет визуально отображать все фразы из диалога. Помимо всего прочего, с помощью сервиса можно переводить слова или целые фразы, просто вбивая их в соответствующее поле с клавиатуры iOS-устройства. Язык можно будет указать вручную.

Кстати, имеется еще одно ограничение в бесплатной версии: за один раз при автоматическом распознавании языка можно перевести не больше шести слов.

В Pro-версии ограничений на количество слов нет, никаких. Кстати, при наборе фразы на клавиатуре автоматически распознаётся язык – очень удобно.

Понятно, что такое приложение может оказать существенную помощь практически в любой поездке за границу.

**Разговорник туриста** Lite Версия 3.2.0.2 (для андроида) (см. рисунок 10)

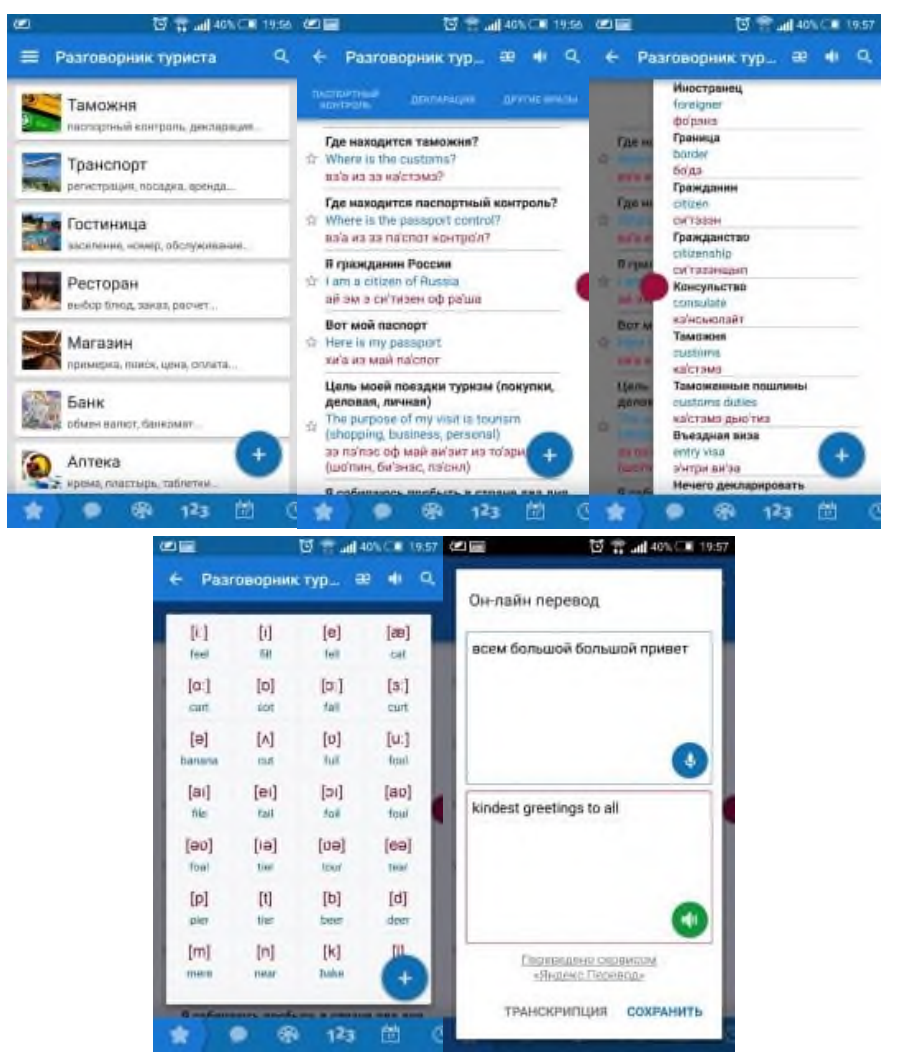

Рисунок 10 – Разговорник туриста Lite Версия 3.2.0.2

Русско-английский разговорник туриста предназначен как для пользователей, имеющих начальные знания английского языка, так и для тех, кто английским не владеет вовсе, для применения в любых поездках и путешествиях и разбит на пятнадцать основных и семь дополнительных тем.

С помощью этого разговорника, можно сделать покупки в магазинах, заказать номер в отеле, узнать все о необходимом в транспорте, купить нужные билеты и т.п.

Тем, кто владеет начальными знаниями английского, разговорник туриста поможет вспомнить и изучить наиболее часто применяемые и необходимые туристу английские фразы и слова.

Для тех, кто английским языком не владеет, разговорник снабжен русской транскрипцией и голосовым воспроизведением всех английских слов и фраз.

Русско-английский разговорник туриста построен для легкого и интуитивно понятного поиска нужных фраз и отдельных слов.

Для тех, кто английским языком не владеет, разговорник снабжен русской транскрипцией и голосовым воспроизведением всех английских слов и фраз.

Для разговорника важным является наличие развитой функции поиска, позволяющей моментально находить нужную информацию на русском и английском языках, даже по синонимам искомых слов. Раздел "избранное" позволяет держать фразы, выбранные пользователем, всегда "под рукой".

Основные уникальные особенности:

приятный и удобный пользовательский интерфейс полностью на русском языке;

всего более 1400 фраз и связанных слов и словосочетаний для всевозможных ситуаций, переведенных с русского языка на английский и снабженных русской транскрипцией и ударениями;

голосовое воспроизведение английских фраз и слов с помощью движка TextToSpeech;

тематические разделы и фразы, подобранные для применения в туристических поездках;

пятнадцать основных тематических разделов оптимизированы для быстрого выбора фраз, необходимых в процессе общения и изучения языка;

бонусный раздел "идиомы" - фразы обогащающие и украшающие язык;

семь дополнительных разделов для быстрого доступа к часто используемым словосочетаниям и словам: общие фразы, цвета, числа, даты, время, единицы измерения, местоимения;

к основным разделам подключены подразделы связанных слов и словосочетаний;

раздел "избранное" - для наиболее важных фраз, выбранных пользователем;

функция поиска фраз по словам и синонимам организована для поиска на русском и английском языках, что позволяет перевести с английского языка надписи, объявления, дорожные указатели, туристическую информацию и т.п.;

полностью офф-лайн разговорник - не требует соединения с интернетом, что позволяет сэкономить на международном роуминге;

приложение оптимизировано для работы на смартфонах с любым размером экрана и на планшетных компьютерах.

*Системы распознавания текста.*

С помощью сканера достаточно просто получить изображение страницы текста в графическом файле. Преобразованием графического изображения в текст занимаются специальные программы распознавания текста (Optical Character Recognition - OCR).

Наиболее распространенные системы оптического распознавания символов: FineReader, CuneiForm, используют как растровый, так и структурный методы распознавания. Кроме того, эти системы являются «самообучающимися» (для каждого конкретного документа они создают соответствующий набор шаблонов символов) и поэтому скорость и качество распознавания многостраничного документа постепенно возрастают.

*Гипертекстом,* в общем понимании, называют любой набор текстов, содержащий узлы перехода от одного текста к какому-либо другому, позволяющие избирать читаемые сведения или их последовательность.

В компьютерной терминологии, *гипертекст – текст, сформированный с помощью языка разметки (например, HTML), потенциально содержащий в себе ссылки.*

В толковом словаре по информатике гипертекст, трактуется как информационный массив, на котором заданы и автоматически поддерживаются ассоциативные и смысловые связи между выделенными элементами, понятиями, терминами или разделами.

Возможны варианты:

- Создание настроенной гиперссылки на документ, файл или веб-страницу
- Создание гиперссылки на пустое сообщение электронной почты
- Вставка гиперссылки на элемент текущего документа или веб-страницы
- Указание местоположения гиперссылки
- Вставка закладки.
- Применение стиля заголовков.
- Вставка гиперссылки на элемент другого документа или веб-страницы.

#### **Практическая часть**

#### *Задание 1.*

Создать визитную карточку на основе шаблона. Сохраните визитную карточку в своей папке под именем Визитка\_Ф\_И.pub.

#### *Задание 2.*

Создать календарь на основе шаблона месяц и за год. Сохраните календарь в своей папке под именем Календарь-м-Ф-И.pub (см. рисунок 9) и Календарь  $\Gamma \Phi$  И.pub (см. рисунки 10-11).

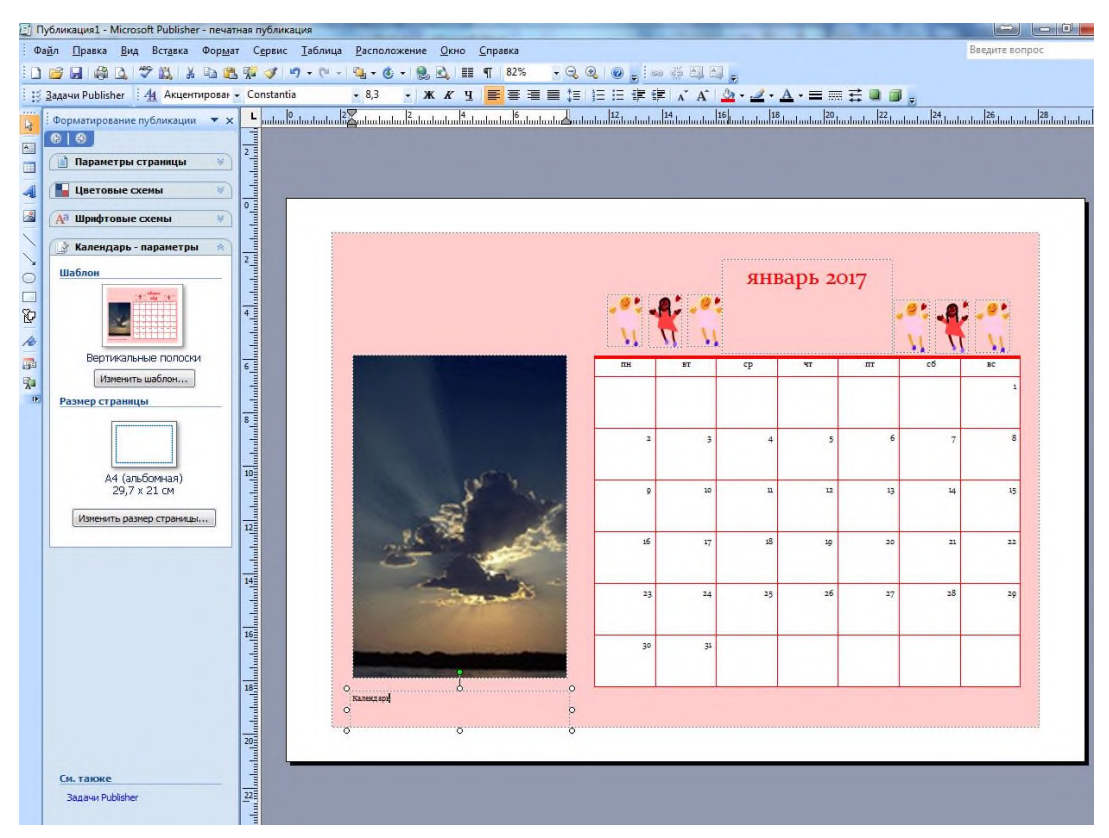

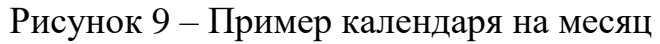

| $(\Leftrightarrow (\rightarrow)$                                                                                                    | Поиск шаблонов:                                                                                                    | Все шаблоны<br>$\rightarrow$<br>۰                                                                                                    |
|----------------------------------------------------------------------------------------------------|----------------------------------------------------------------------------------------------------|----------------------------------------------------------------------------------------------------|
| <b>Microsoft Publisher</b>                                                                                                    |                                                                                                    |                                                                                                    |
| Приступая к работе<br>Мои шаблоны                                                                                                    | Календари<br>На всю страницу • Карманный •                                                                                                | alig                                                                                                    |
| Типы публикаций                                                                                                    | Пустые страницы                                                                                                    |                                                                                                    |
| Размеры пустых страниц<br>Бланки<br>Буклеты<br>Бумажные модели<br>Быстрые публикации                                                                                              | Шаблоны Microsoft Office Online<br><b>Lin</b> , Просмотр шаблонов на узле<br><b>Bill</b> , Microsoft Office Online<br>Классические макеты | ۸<br>$\equiv$                                                                                                    |
| Бюллетени<br>Веб-узлы                                                                                                    | ⊟ На всю страницу                                                                                                    | Вертикальные полоски                                                                                                    |
| Визитные карточки<br>Деловые бланки<br>Импорт документов Word<br>Информационные таблички<br>Календари<br>Каталоги                                                                 |                                                                                                    | Параметры<br>Цветовая схема:<br>Восход<br>Шрифтовая схема:<br>Бумажная                                                                            |
| Конверты<br>Меню                                                                                                    | Арена                                                                                                    | Constantia<br>Constantia                                                                                                    |
| Наклейки<br>Объявления<br>Открытки                                                                                                    |                                                                                                    | Деловые данные:<br>Создать<br>Настройка                                                                                                    |
| Плакаты<br>Подарочные сертификаты<br>Почетные грамоты<br>Почтовые карточки<br>Приветственные открытки<br>Приглашения<br>Программки<br>Резюме<br>Рекламные объявления<br>Эл, почта | Вертикальные<br>полоски<br><b>COL PURS PARA</b><br>1 5 5 6<br>$\triangle$ 20 34 35 36                                                     | Размер страницы:<br>альбомная<br>Временной интервал:<br>Месяц на странице<br>• Год на странице<br>Даты в календаре<br>Включить расписание событий |

Рисунок 10 – Параметры выбора календаря на год

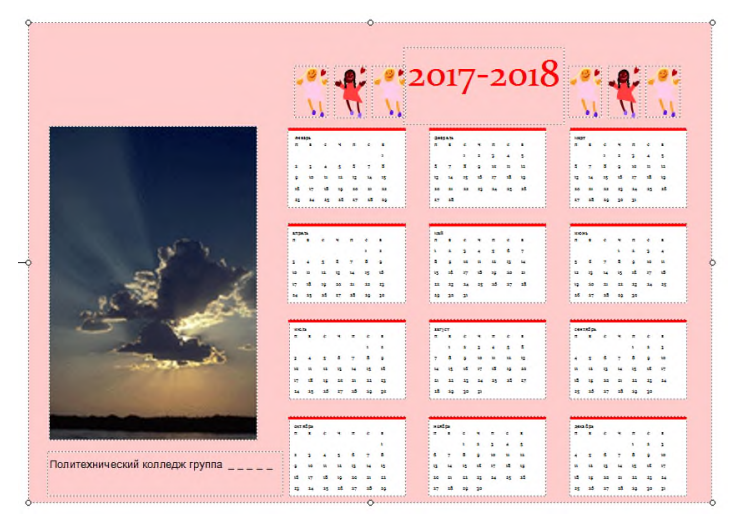

Рисунок 11 – Пример календаря на год

# $3$ адание  $3$ .

Создать указанные ниже типы публикаций и сохранить под именами в своей папке на лиске D:

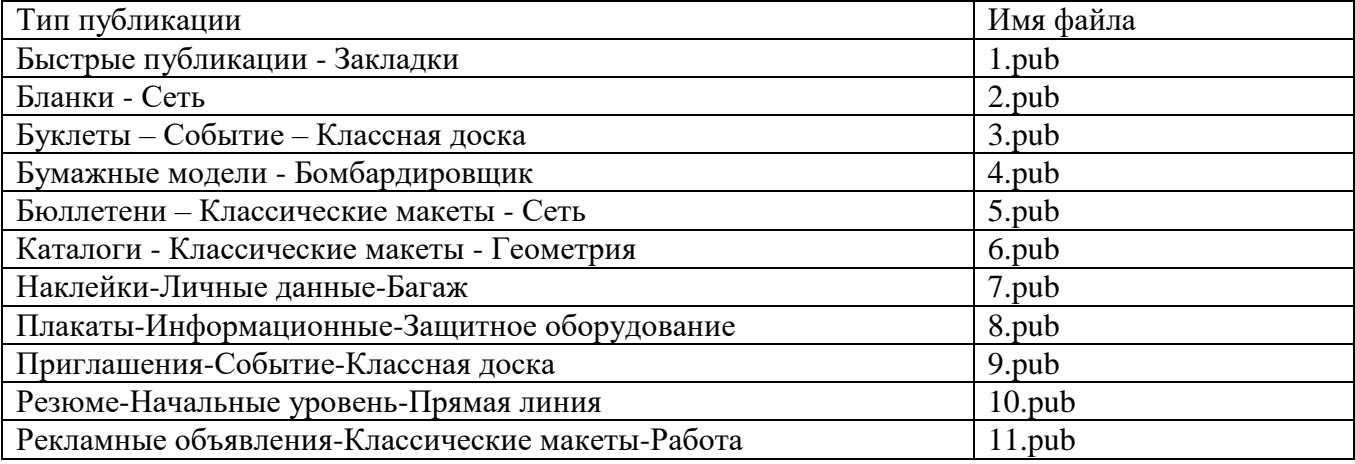

# 3. Контрольные вопросы

- $\mathbf{1}$ Что представляет собой система проверки правописания?
- $2.$ Когда стали доступны первые системы проверки правописания?

 $\overline{3}$ . проверки правописания Система существуют как отдельные ИЛИ встроенные?

- $\overline{4}$ . Каковы возможности MS Publisher?
- $5<sub>1</sub>$ Какие виды публикаций различают в MS Publisher?
- $6<sub>l</sub>$ Охарактеризуйте основные этапы создания публикаций в MS Publisher.

 $7<sub>1</sub>$ Назовите программы-переводчики, которые локально устанавливаются на  $\Pi K?$ 

8. Для чего используется программа Speak & TranslateFREE?

9. Для чего используется программа разговорник туриста Lite Версия 3.2.0.2?

Какой программой сканирования Вы пользовались при распознавании  $10.$ текста?

Что называется гипертекстом в компьютерной терминологии?  $11.$